### Universelles MQTT-Display ..MDis"

 $\mathbf{u}$ 

Das MDis stellt über WiFi MQTT Sensorwerte auf der TFT Anzeige dar. Die gesammelten Messwerte stehen auch mit einem Browser auf dem Handy zur Verfügung, inkl. Diagramm.

### **Lieferumfang:**

- MQTT-Display**Zubehör:**
- 
- 

- 
- 
- 
- **4. Techn. Daten**
- **5. CE-Erklärung**

# **1. Einführung**

 Das MDis bezieht seine Versorgungsspannung von +5VDC/0.3A über ein USB micro 5p Kabel aus einem USB Steckernetzteil oder über Schraubklemmen mit eine Spannung von +9 bis erscheint auf dem Display drücken öffnet sich ein Hot-Spot mit der SSID "MQTT-Display-Setup" unter 192.168.5.1 und dem Passwort ..12345678".

Die Zugangsdaten sind einzutragen und das MDis und stellt die neue IP-Adresse als Link dar, welcher anzuklikken ist.

Nun erscheint die Homepage Berlin (Esternation Entremental Institution Institution Institution Institution Institution Institution Institution Institution Institution Institution Institution Institution Institution Institu des MDis. Zur Info-Seite gelangt man über das "?". MAC<br>Info

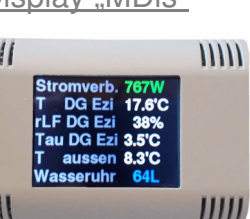

**MOTT-Display Setup**  $\bullet$  SSID to con AD.D2  $P$ assword my MAC 24:A1:60:3A:E1:4A

> Name of IPswitch · static IP of IPswitch (empty for DHCP

- 
- easy-MQTT-Broker

# **Inhalt**

- **1. Einführung**
- **2. Inbetriebnahme**
- **3. Gehäuse**
- 
- 

Subnetmask (leave empty for DHCP Gateway (leave empty for DHCP · URL vom timesync-, ota- und mail-Server eachiz.  $\bullet$   $\blacksquare$  allow ota function • El erlaube html Befehle, default 1<br>• El enable html write to EEPROM  $\overline{\phantom{a}}$  litml unsichtbar default 0 • save exit without save reload 24VDC. Nach dem Powerup Stromverb. 1051W "touch for <SETUP>" und mit T DG Ezi 22.8'C

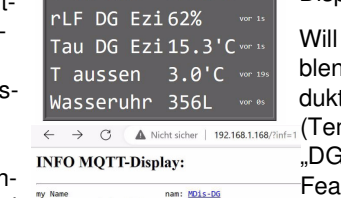

Anderungen/Differenz Mw8-1 vis.<br>Anderungen/Differenz Mw8-1 ver:<br>Diagramm 0: 0-hh. 1: 0-24h 24h:

Model<br>Vcc CPU  $m3.650000$ Signal rssi 24:A1:60:3A:E1:4 zurück

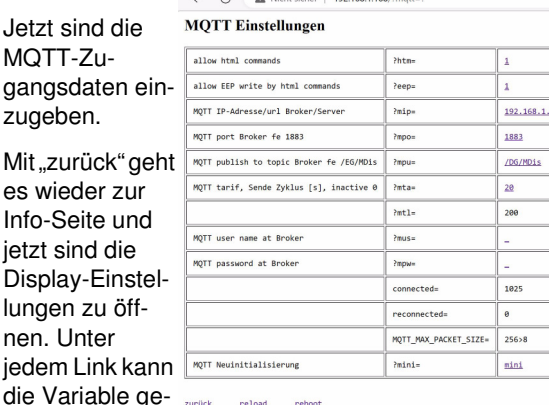

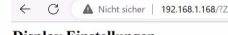

reload zurück

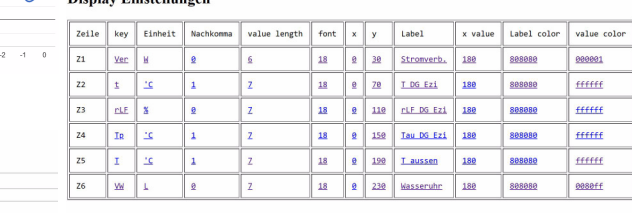

ändert werden und es erscheint eine kurze Beschreibung. Die Daten sind mit "save" zu speichern.

Die MQTT-Daten kommen z.B. von einem IPswitch mit der gleichen mpu (topic), hier /DG/MDis Der IPswitch sendet an den MQTT-Broker und dieser leitet das direkt an das MDis weiter. Ist inder ersten Zeile als key "Ver" (Verbrauch) angegeben, so wird aus dem empfangenem Json-Format der entsprechende Messwert auf dem Display dargestellt.

man Daten von Quellen mit gleichen Variainamen darstellen, gibt es bei unseren Proten einen MQTT-Suffix. Lautet der Name "T" mperatur), wird mit ?msf=DG\_ der Name in 1 T" geändert. Für Produkte ohne dieses Feature kann mit Node-Red der MQTT-topic empfangen und geändert an das MDis weitergeleitet werden.

https://www.sms-guard.org/downloads/App-easy-MQTT.pdf

Das MDis kann eine beliebige Auswahl aller Messwerte in einem per Browser abrufbaren Diagramm anzeigen, wohlgemerkt ohne eine Datenbank.

 Aktuell von Interesse: beim Sparen von Heizkosten gibt ein "green-Klima-Sensor" neben der Raumtemperatur und Luftfeuchte auch den Taupunkt aus. Im Winter liegt dieser häufig über der Außentemperatur und begünstigt bei Fenstern und anderen Kältebrücken unerwünschte Schimmelbildung. Die Gefahr kann mit der Anzeige des Taupunktes leicht im Blick behalten werden.

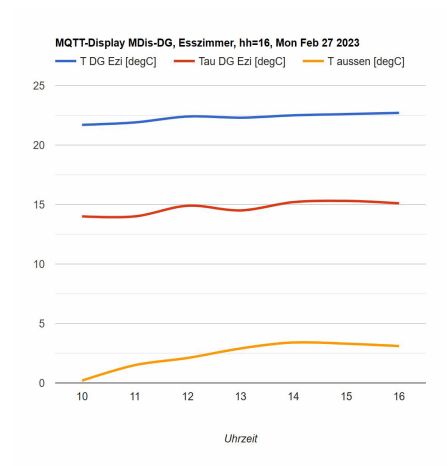

Die Daten können auch zur einfachen weiteren Verarbeitung als csv abgerufen werden mit http://MDis-DG.local/csv

Will man die Daten loggen und grafisch aufbereiten, können diese an einen Server per udp gesendet werden:

 https://www.sms-guard.org/downloads/App-ipsfs.pdf Das udp Telegramm ist in der Datenfolge ähnlich aufgebaut wie die csv.html.

Ebenso können die Daten per MQTT an ein topic gesendet werden.

Das MDis kann über die Datei: https://www.sms-guard.org/downloads/log.php an einen Server zyklisch Daten loggen. Loggen mehrere MDis, sollte jedem seine eigene log.php zugewiesen werden. Die log.php ist zu kopieren mit cp -av log.php log-<nam>.php , das ?lln=1 ist zu setzen und Werte werden in das Dateisystem des PHP-Servers in ein Sammelfile log-

Mdis-IB.txt geloggt und bei setzen von ?lln=1 als<br>einzelne Files für jeden Signalnamen. Dort stehen die Daten für andere Programme, wie Ex cel, FHEM, IP-Symcon, usw. bereit. Jede php-Datei kann individuell an besondere Anforderungen angepasst werden, auf Wunsch leisten<br>wir das.

Das MDis kennt folgende weitere html-Befehle<br>nam 2nam=MDis-DG, neue mdns nach reboot:

- 
- 

# **3. Gehäuse**

Die Rückseite ermöglicht viele Befestigungsmöglichkeiten.

Die Versorgungsspannung ist über die Schraub-

 klemmen des geöffneten Gehäuses einzuspeisen oder über die USB-Buchse.

Werden die beiden<br>PINs der Boot-option<br>"b-opt" nach dem<br>Powerup innerhalb<br>von 3s gebrückt, wird<br>das EEPROM mit al len Einstellungen zurückgesetzt.

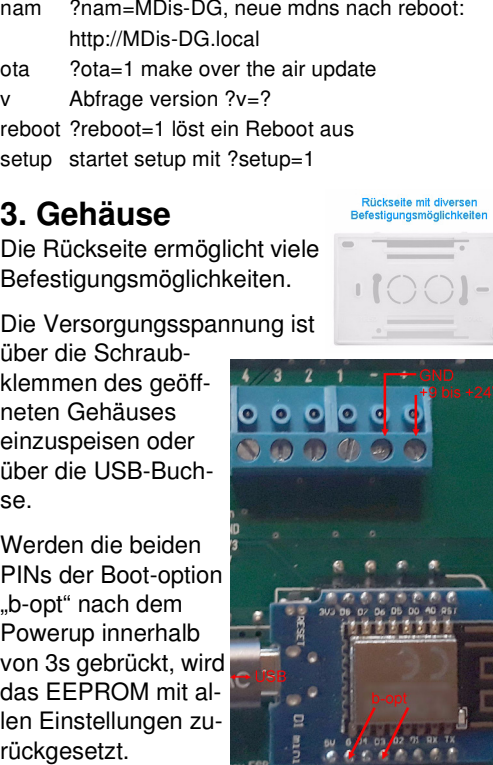

Bitte beachten Sie die Bedienungsanleitungen der verwendeten Komponenten und die für Ihren Einsatzzweck geltenden Vorschriften. Auf die Nutzung von "Google Diagramm" besteht kein Rechtsanspruch. Technische Änderungen und Irrtum vorbehalten.<br>www.SMS-GUARD.org

model m3-65a, Dokumentationsstand 20.01.23

# **4. Technische Daten**

 Mit den Angaben in dieser Anleitung werden technische Eigenschaften beschrieben und nicht zugesichert.:WI AN WIFI 2.4GHz Verschlüsselung: wpa,wpa2,TKIP,AES Netzwerkprotokolle: tcp, ping, mdns, mqtt, ipsfs Versorgungsspannung: +5VDC/300mA über USB oder 9-24VDC/250mA überSchraubklemmen Display: TFT mit Auflösung 320x240 Betriebstemperatur: -40°C bis +70°C im Gehäusemax. Luftfeuchtigkeit: 85% ohne Betauung Abmessungen: ca. 115x76x20mm (BxHxT)Gewicht: ca. 280g

Die Speicherzellen für Permanentvariablen im EEprom sind für bis zu 10.000 Schreibzyklen ausgelegt.

## **5. CE-Erklärung**

 Das MDis entspricht in seinen Bauarten bei bestimmungsgemäßer Verwendung den einschlägigen EG-Richtlinien.Die vollständige Erklärung liegt auf unserer Homepage und kann auch per Brief angefordert werden.

**Weitere Fragen und Antworten liegen unter:** www.SMS-GUARD.org/dfuaips.htm